## **Kako da podesim računar za wireless pristup Windows 7?**

Pristup dostupnim WiFi mrežama preko računara koji ima Windows 7 operativni sistem se vrši na sljedeći način:

- 1. Otvori **Start** meni
- 2. Klikni na **Control Panel > Network and Sharing Center**
- 3. Izaberi opciju sa lijeve strane **Change adapter settings**
- 4. Desni klik **Wireless Network Connection > Connect/Disonnect**
- 5. Izaberi ime mreže kreirane na ruteru i u polje **Security key** unesi lozinku i potvrdi na **OK**
- 6. U prozoru za odabir mrežne lokacije odaberi **Home network**
- 7. Uspešno si povezan na svoju WiFi mrežu!

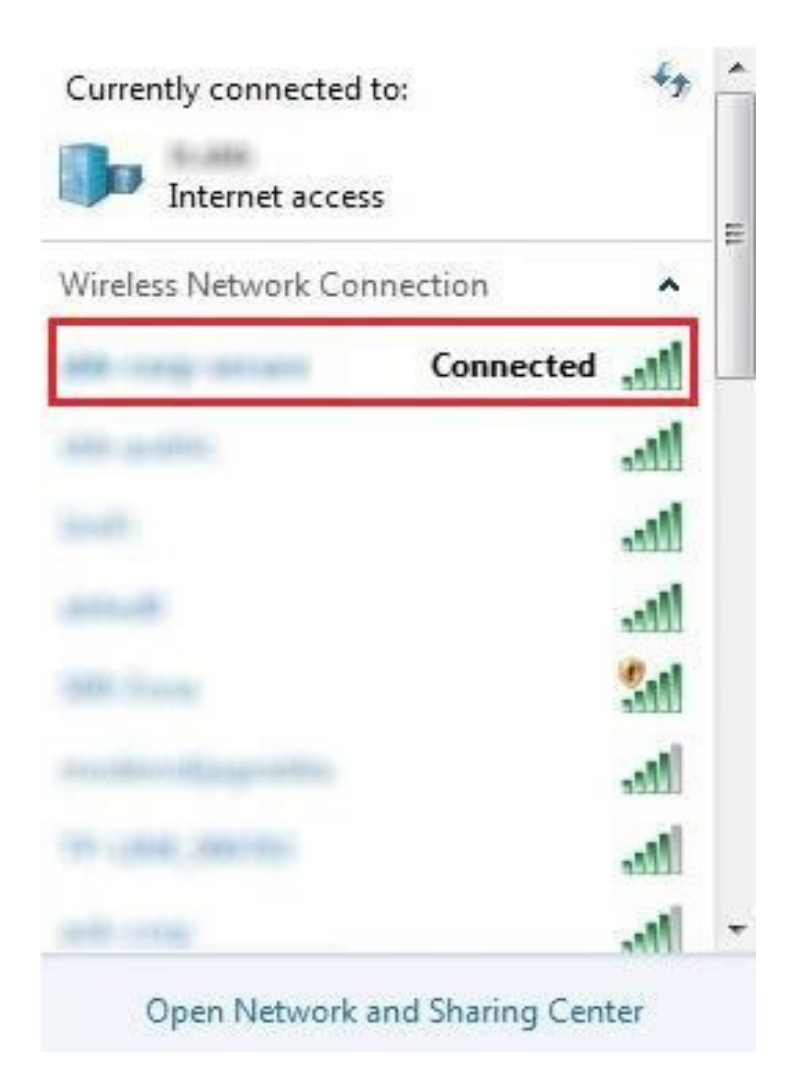